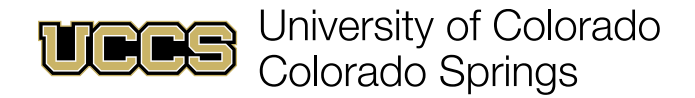

# Availability | Scheduling

## **Creating Appointment Settings**

1. Click on **SSH Appointment Manager** (at the bottom of most pages).

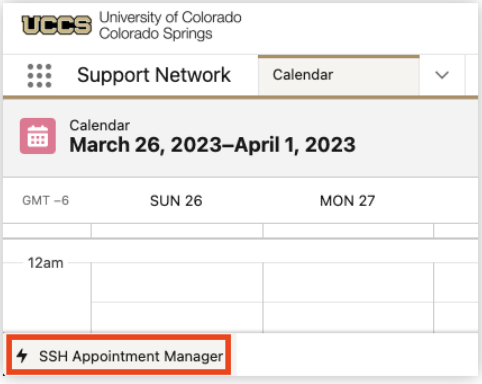

2. Click on the Settings  $\bullet$  icon.

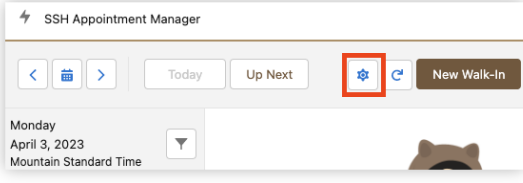

#### **Appointment Timing Defaults**

3. In the Appointment Settings section:

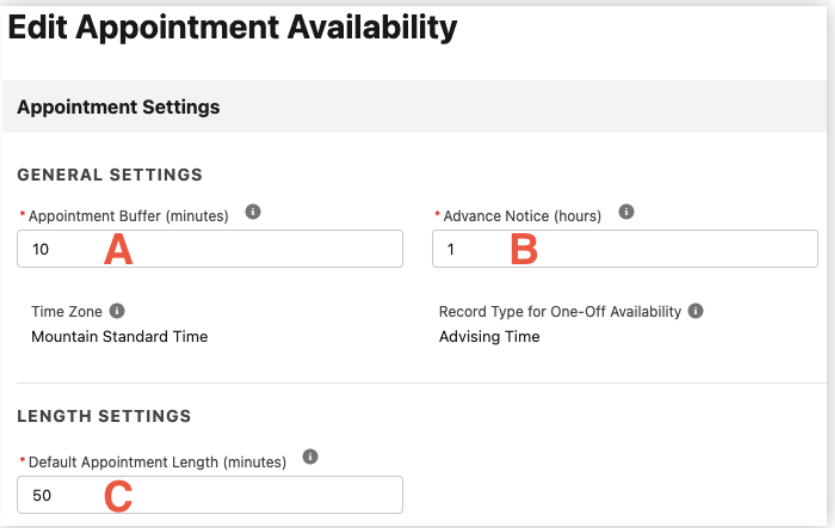

- a. Enter time required between appointments in **Appointment Buffer**.
- b. Enter required advanced notice for scheduling appointments in **Advance Notice**.
- c. Enter default length for appointments in **Default Appointment Length**.

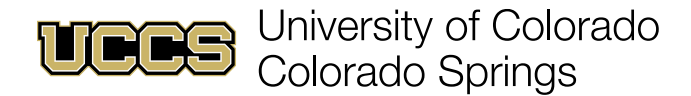

#### **Create Appointment Locations**

1. In the Appointment Locations section click **New**.

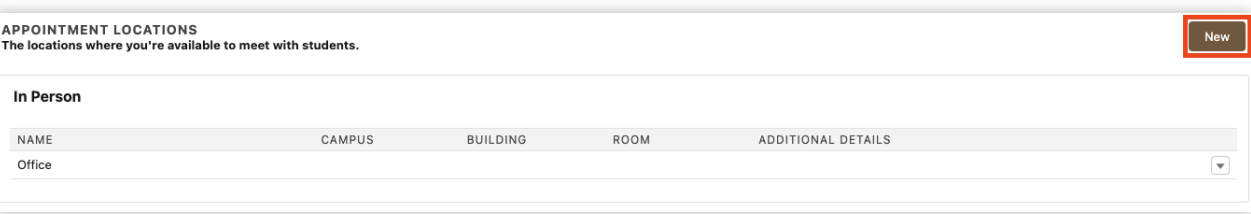

2. Select an appointment location type from the **Type** drop-down menu.

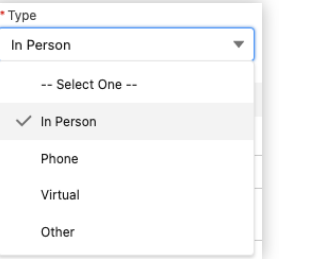

3. Fill out the requisite details for the selected location type ("In Person" shown) and click **Save**:

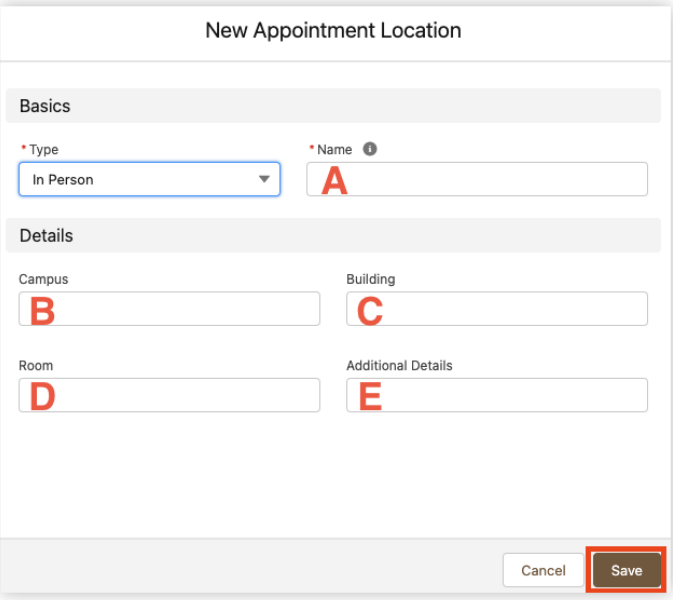

- a. Enter a **Name** for the location type.
- b. (OPTIONAL) Enter a **Campus** location.
- c. (RECOMMENDED) Enter a **Building** for the appointment location.
- d. (RECOMMENDED) Enter a **Room** for the appointment location.
- e. (OPTIONAL) Enter any **Additional Details** students need to know about this location.

*NOTE: Phone appointment location type asks for phone number. Virtual asks for a meeting link (Zoom or Teams). These fields are both highly recommended.*

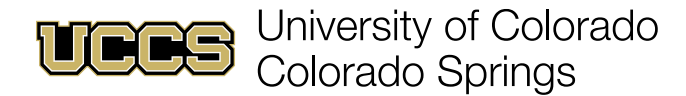

### **Create Recurring Availability**

1. In the Recurring Availability section, under Current and Future Availability, click **New**.

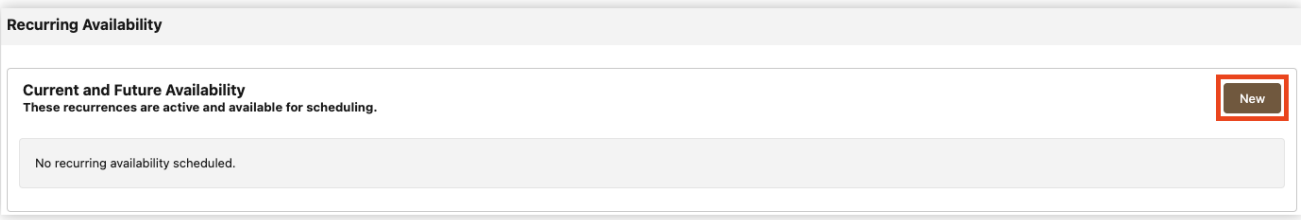

2. In the New Availability dialog, enter availability details and click **Save**:

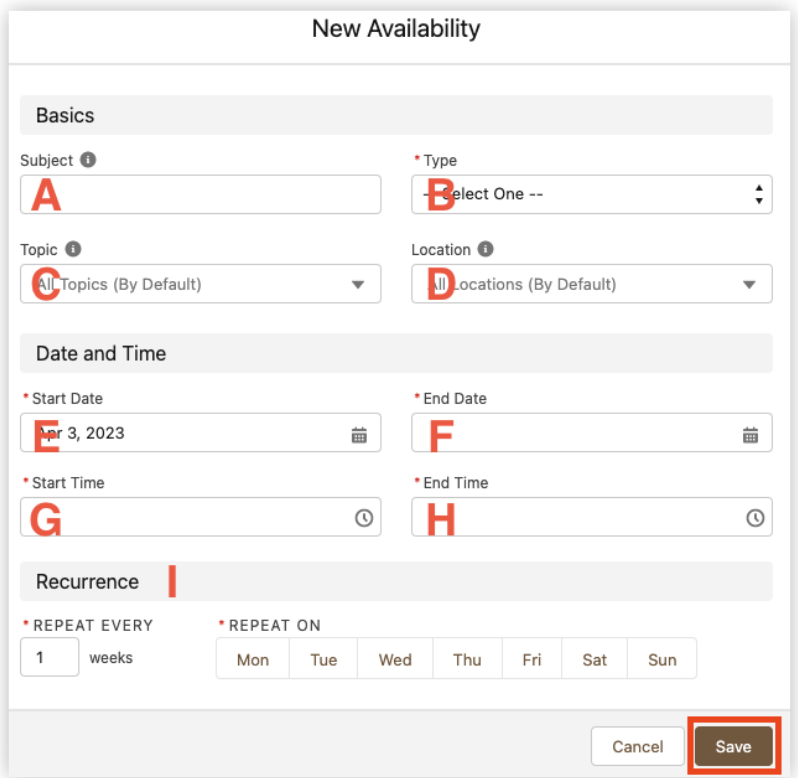

- a. Enter a unique **Subject** for this recurring availability segment (may be visible to students).
- b. Choose a recurring availability **Type** (Individual, Walk-In, Group).
- c. (OPTIONAL) Choose a specific **Topic** for this recurring availability.
- d. (OPTIONAL) Choose a **Location** for this recurring availability.
- e. Choose a **Start Date** for this segment of recurring availability.
- f. Choose an **End Date** for this segment of recurring availability.
- g. Choose a **Start Time** for each recurrence of this availability.
- h. Choose an **End Time** for each recurrence of this availability.
- i. Chose how often and the days on which this availability recurs.

*NOTE: Topic and Location both default to "all" (e.g., In-Person, Phone, and Virtual).*

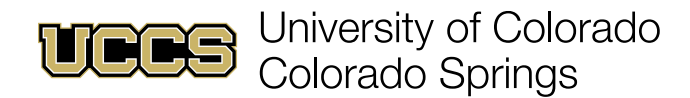

### **Create One-Time Availability**

1. Click the drop-down menu in the tab toolbar and click **Calendar**.

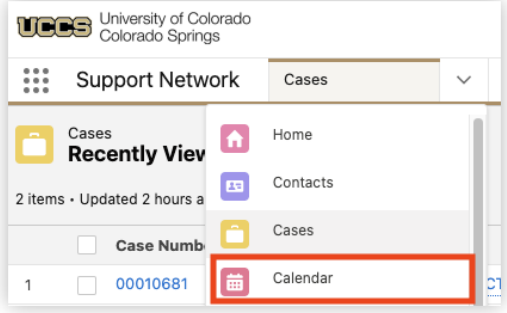

2. Click **New Event**.

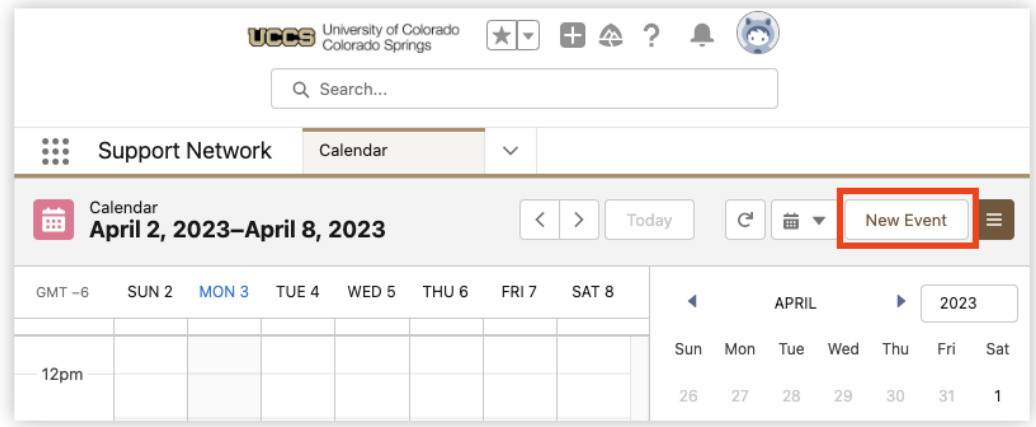

3. Select **Advising Time** and click **Next**.

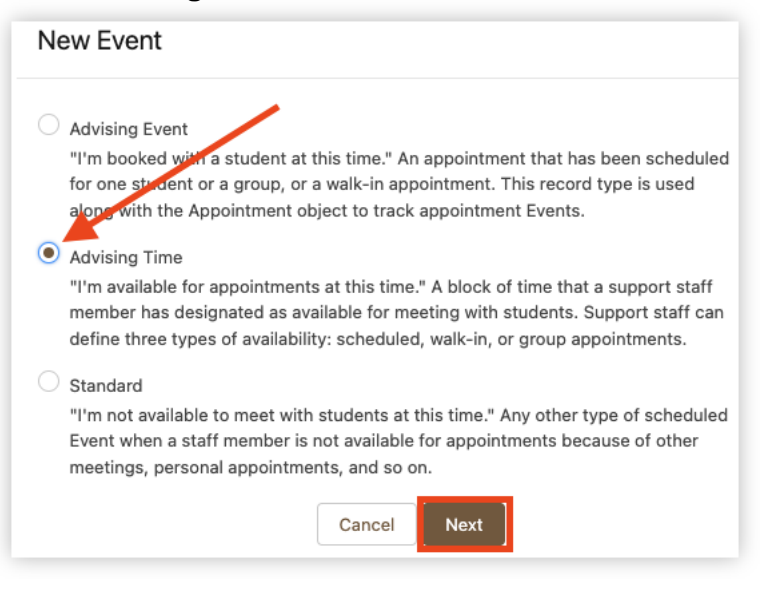

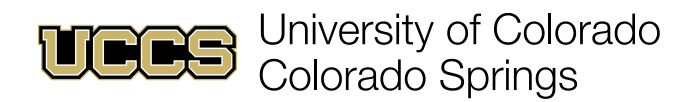

4. Enter details for the new Advising Time event and click **Save**:

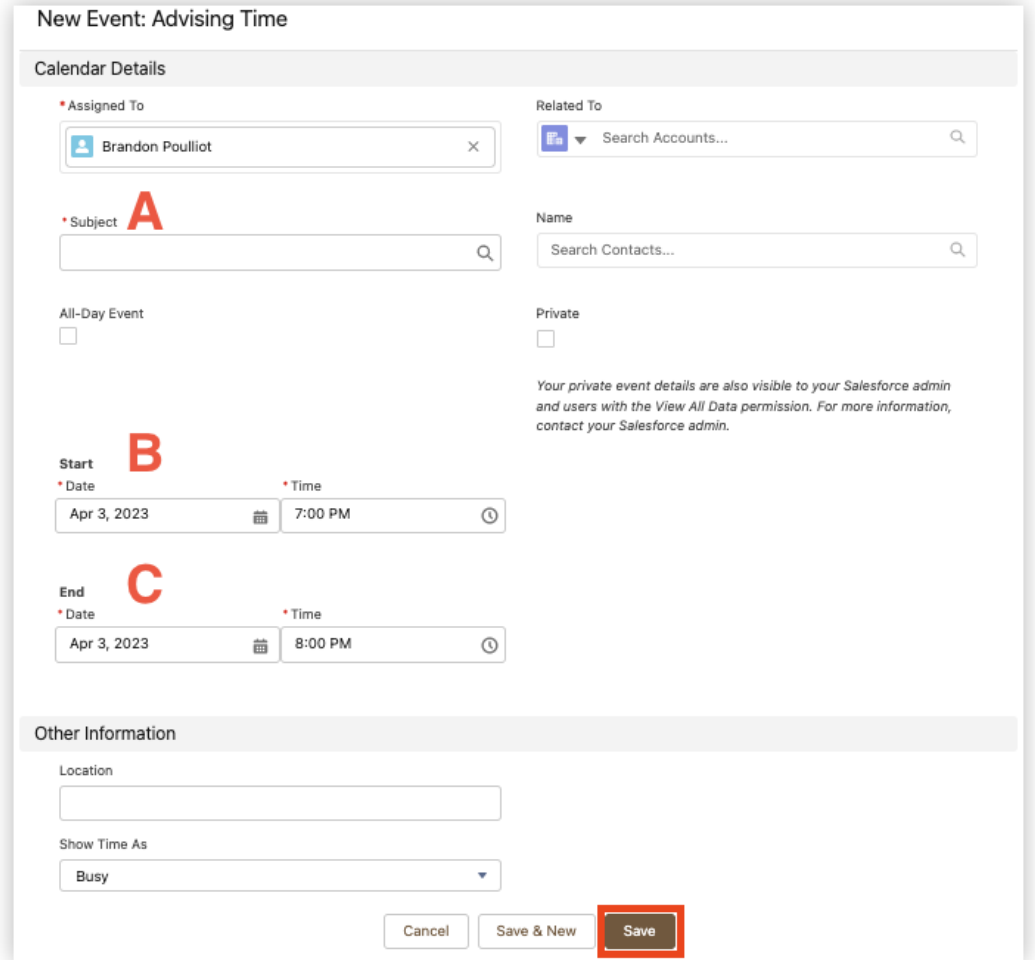

- A. Enter a **Subject** for any appointments generated through this availability.
- B. Enter a **Start Date** and **Start Time** for this availability.
- C. Enter an **End Date** and **End Time** for this availability.

*NOTE: Location may be manually entered, but does not use pre-defined locations.*

![](_page_5_Picture_0.jpeg)

### **Removing Recurring Availability**

1. Click on **SSH Appointment Manager** (at the bottom of most pages).

![](_page_5_Picture_37.jpeg)

2. Click on the Settings  $\mathbf{\Phi}$  icon.

![](_page_5_Picture_38.jpeg)

3. Click on the drop-down next to the availability you wish to cancel and click **Cancel**.

![](_page_5_Picture_39.jpeg)

![](_page_6_Picture_0.jpeg)

## **Removing Single Availability Occurrence**

#### **Option 1: Calendar**

1. Click the drop-down menu in the tab toolbar and click **Calendar**.

![](_page_6_Picture_76.jpeg)

2. Place mouse cursor over the availability to be removed and click **Delete Event**.

![](_page_6_Picture_77.jpeg)

#### **Option 2: SSH Appointment Manager**

1. Click on **SSH Appointment Manager** (at the bottom of most pages).

![](_page_6_Picture_9.jpeg)

2. Find the date, click the drop-down menu next to the availability block and click **Delete Availability**.

![](_page_6_Picture_11.jpeg)